## Metrc Support Bulletin

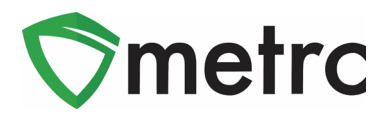

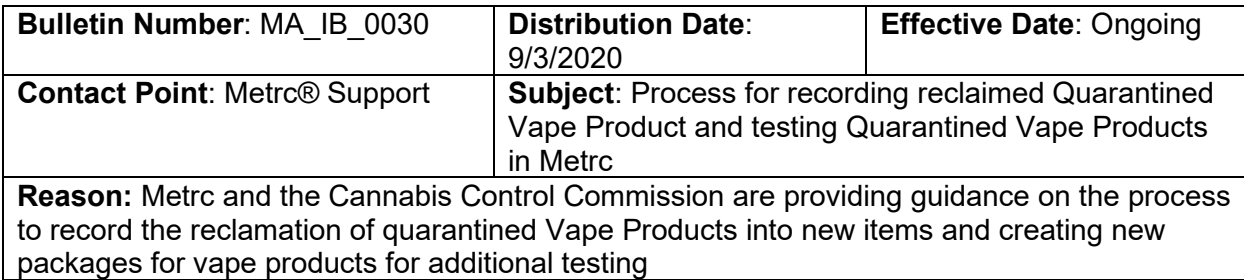

Greetings Metrc Users,

Metrc, in conjunction with the Cannabis Control Commission (CCC), is providing guidance on the process for releasing previously quarantined vape products. The guidance below is for Licensees to retest previously quarantined vape products without remediation. Furthermore, additional guidance is being provided for Product Manufacturers to remediate and/or reclaim previously quarantined Vape Products.

The CCC's guidance for this process is as follows:

*Product that is being retested and no new processing is occurring will have to be repackaged (Not as a Production Batch) and using the newly created "Item Name" prefix that begins with "VQR".*

*If the licensee elects to remediate, reclaim, process further, or add anything new then follow the below procedures.* 

• *Create a new package tag using a new production batch. The newly created package tag will also use the new "Item Name" prefix that begins with "VQR."*

Please see the following pages for more details:

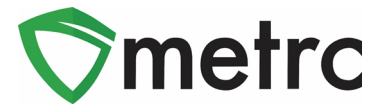

## **Create Reclaimed Vape Product Items**

Before packages can be created for the reclaimed product, items must first be created to define what those products are. To do this, the user must have Admin permissions to create items. Navigate to the Admin menu on the top navigational bar, then select Items as seen in **Figure 1**.

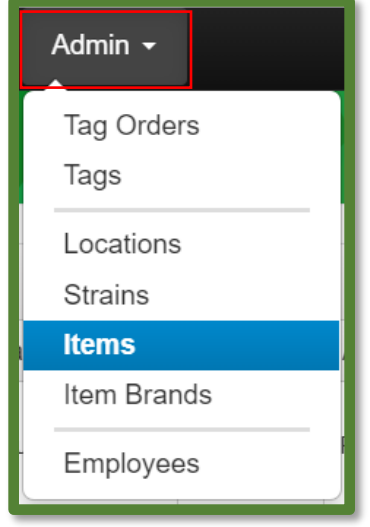

#### **Figure 1: Navigation to Items Screen**

Once on the Items screen, select the "Add Items" button to create the reclaimed packages item, as seen in **Figure 2**.

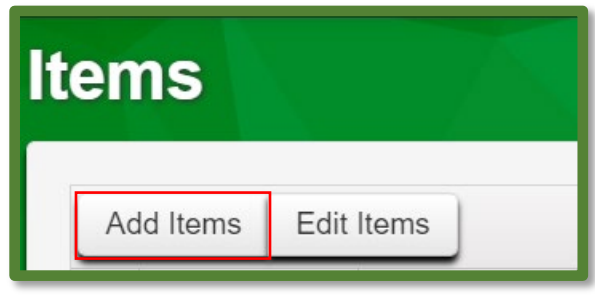

**Figure 2: Add Items Button**

This button will trigger an action window to open to create a new item. Utilize the item category of the new product and add an item name using the following naming convention:

#### **VQR – [Item Name]**

For example, if we are creating a reclaimed item of Chocolate Chip Cookies. Please note that the item category should match the **new product** and *not* the vape product item category. This step can be seen in **Figure 3.**

### Metrc Support Bulletin

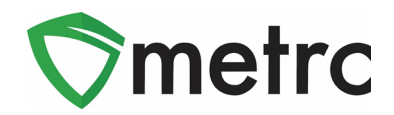

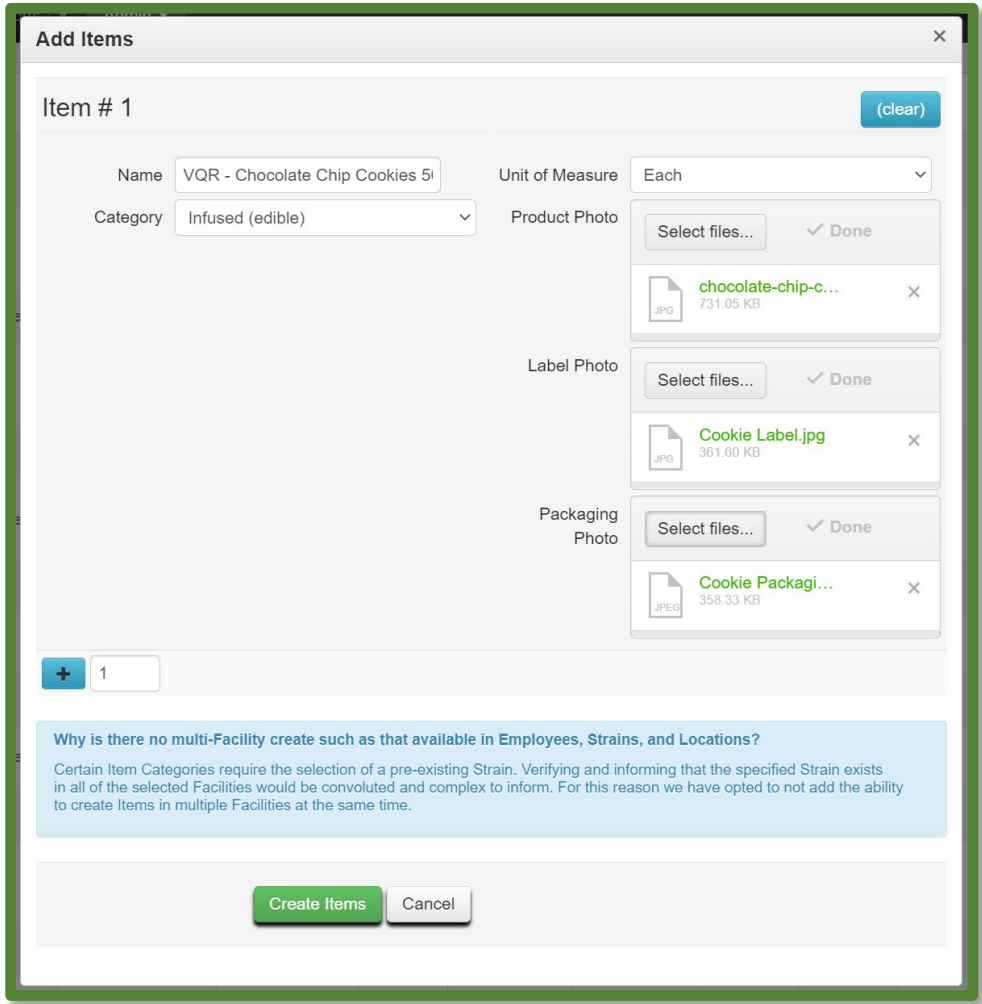

**Figure 3: Create VQR Reclaimed Item**

### **Create Reclaimed Production Batch Packages**

After the user VQR item has been created for the reclaimed product in the admin menu, navigate to the active packages screen. Select the Vape Product package that will be reclaimed, and use the "New Packages" button to begin the Production Batch process. This step is seen in **Figure 4**.

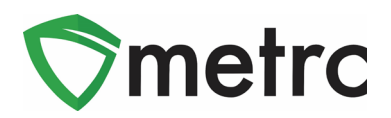

|                             | <b>Active</b>                                                                 | On Hold |  | Inactive |                                                | In Transit |                             |               |      |                      |       |                                      |  |          |  |
|-----------------------------|-------------------------------------------------------------------------------|---------|--|----------|------------------------------------------------|------------|-----------------------------|---------------|------|----------------------|-------|--------------------------------------|--|----------|--|
|                             | New Packages<br>Submit for Testing<br><b>Change Locations</b><br>Change Items |         |  |          | New Transfer<br>Remediate<br>Change Reg'd LTBs |            |                             | <b>Finish</b> |      | ê۰                   |       | $\overline{\mathbf{v}}$ $\mathbf{v}$ |  |          |  |
|                             | Tag                                                                           |         |  |          |                                                |            | Location                    |               | Item |                      |       | Category                             |  | Quantity |  |
| Q HABCDEF012345670000016768 |                                                                               |         |  |          | <b>Processing Room</b>                         |            | M00000003401: BHO Cart .5 g |               |      | <b>Vape Products</b> | 100ea |                                      |  |          |  |

**Figure 4: Select the VQR Package and Use "New Packages" Button**

Using this button will trigger an action window where a new package will be able to created. Enter the required information for the new package and the amounts taken from the Vape Product package. **Use the "Production Batch" indicator and the Production Batch Number field.**

Once the information is completed, use the "Create Packages" button to complete the process, as shown in **Figure 5**.

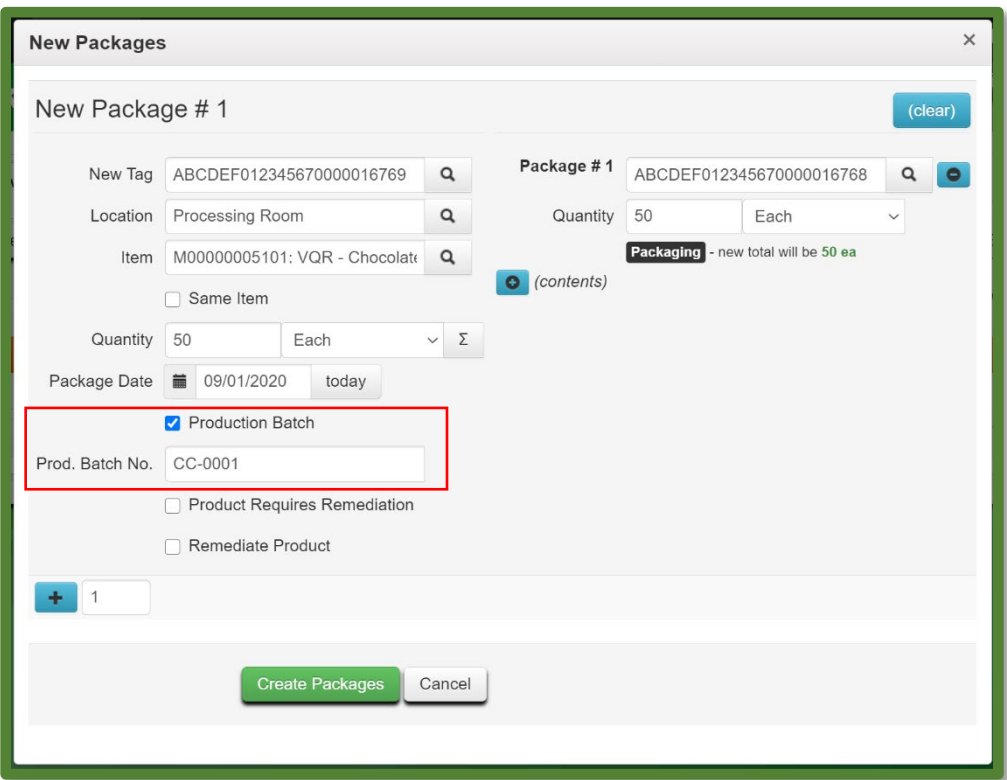

**Figure 5: Create a Reclaimed VQR Production Batch Package**

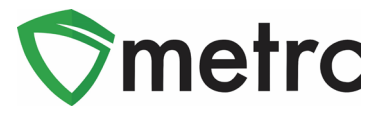

## **Create VQR Vape Product Items**

If the vape products are going to be retesting vape products for heavy metals and Vitamin E Acetate to sell them in their current form, that product will need to repackaged into a package of a VQR Vape Product item.

Before the vape products can be repackaged, a new item must first be created for the VQR Vape Product. To do this, navigate to the Items screen and select the "New Items" button, as shown previously in **Figure 1** and **Figure 2**.

Once this action is performed, the below action window will be seen to create the new VQR Vape Product item. When creating the new Vape Product item, use the "Vape Products" item category and the following item naming convention:

### **VQR – [Vape Product Item Name]**

This step is demonstrated below in **Figure 6**.

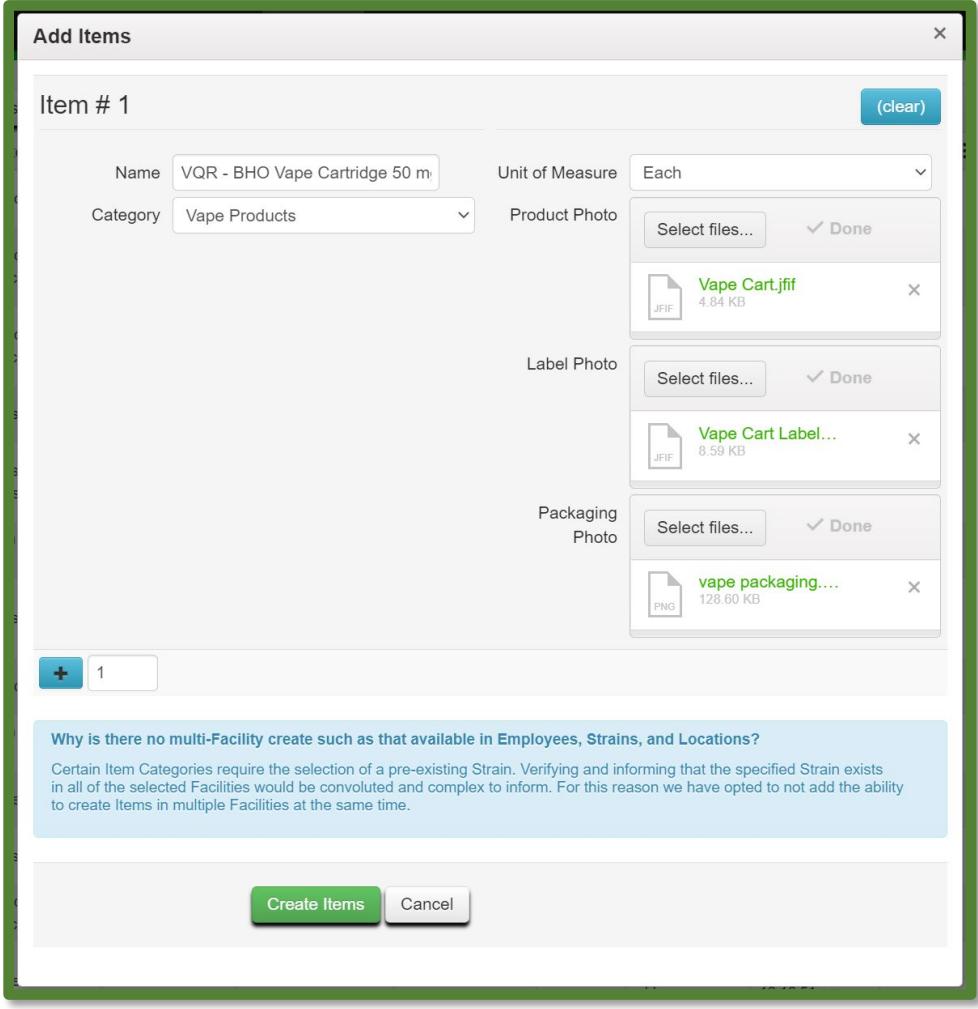

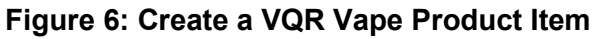

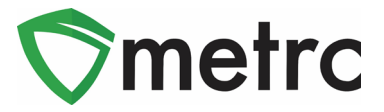

## **Repackage Vape Products for Retesting**

After the VQR Vape Product item has been created in the admin menu, navigate to the active packages screen, select the Vape Product package and use the "New Packages" button to begin the repackaging process. This step is seen in **Figure 7**.

| <b>Active</b> | On Hold                            | Inactive                     | In Transit   |                        |                             |        |                      |          |              |                |  |
|---------------|------------------------------------|------------------------------|--------------|------------------------|-----------------------------|--------|----------------------|----------|--------------|----------------|--|
|               | Submit for Testing<br>New Packages | Remediate                    | New Transfer |                        |                             |        |                      |          |              |                |  |
|               | <b>Change Locations</b>            | Change Items                 |              | Change Reg'd LTBs      | Adjust                      | Finish | e                    |          |              |                |  |
|               | Tag                                |                              |              | Location               | Item                        |        |                      | Category | ÷            | Quantity       |  |
|               |                                    | Q H ABCDEF012345670000016768 |              | <b>Processing Room</b> | M00000003401: BHO Cart .5 g |        | <b>Vape Products</b> |          | <b>50 ea</b> | $\pmb{\times}$ |  |

**Figure 7: Select Vape Product Packages for Repackaging**

Using this button will trigger an action window where the new package will be able to be created. Enter the required information for the new VQR Vape Product package and the amounts taken from the Vape Product package. **Please note to** *not* **use the Production Batch indicator**. This process is only a repackage for additional testing.

Once the information is completed, use the "Create Packages" button to complete the process, as shown in **Figure 8**.

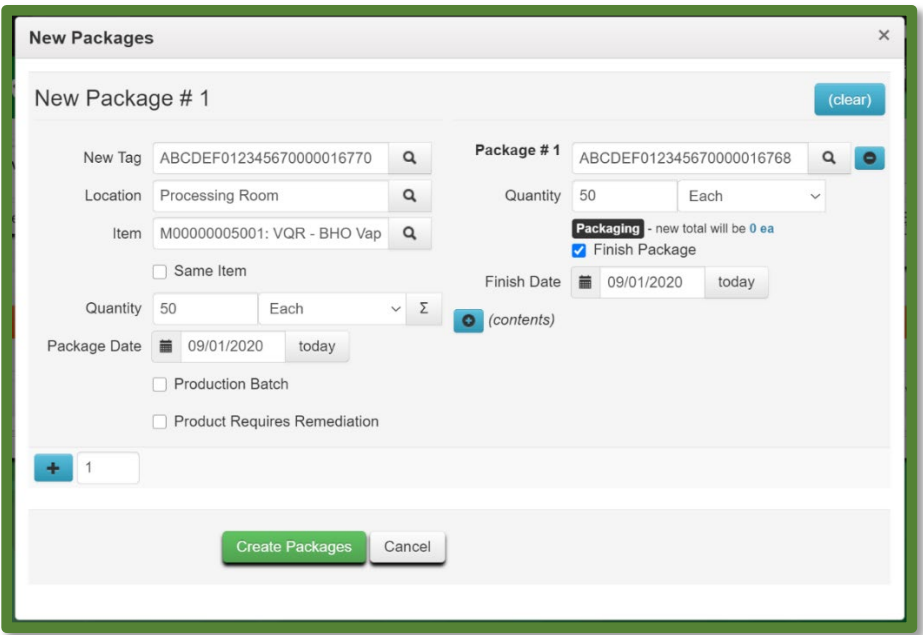

**Figure 8: Create a New Package of VQR Vape Product**

*Please feel free to contact Support at [support@metrc.com](mailto:support@metrc.com) or 877-566-6506 with any questions.*

© Metrc LLC, 20 2 0 Page 6 | 7

# Metrc Support Bulletin

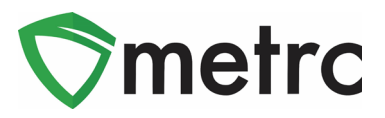

© Metrc LLC, 20 2 0 Page 7 | 7